# **4.2.5.1. Справочник «Торговые точки»**

G)

**В статье описывается справочник «Торговые точки» для хранения в конфигурации «Агент Плюс: Управление дистрибуцией» списка торговых точек (магазинов, отделов продаж, торговых мест на рынках и т.д.), в которые осуществляется продажа товаров и услуг.**

В конфигурации **«Агент Плюс: Управление дистрибуцией»** можно получать данные от всей торговой и дистрибьюторской сети и контролировать работу мобильных сотрудников в каждой точке. В справочнике «Торговые точки» сохраняется информация и производятся настройки отображения каждой точки продаж в различных отчетах и в мобильном приложении [«Аге](https://agentplus.tech/pages/viewpage.action?pageId=47646539) [нт Плюс: Мобильная торговля».](https://agentplus.tech/pages/viewpage.action?pageId=47646539) Справочник является иерархическим, и в нем возможно создать сеть из головной торговой точки и списка подчиненных точек. В окне справочника можно настроить отображение нужных данных о торговых точках в табличной части.

Чтобы заполнить справочник **«Торговые точки»**, откройте в панели меню раздел **«Нормативно-справочная информация» «Клиенты»**, где в списке справочников нажмите ссылку **«Торговые точки»**.

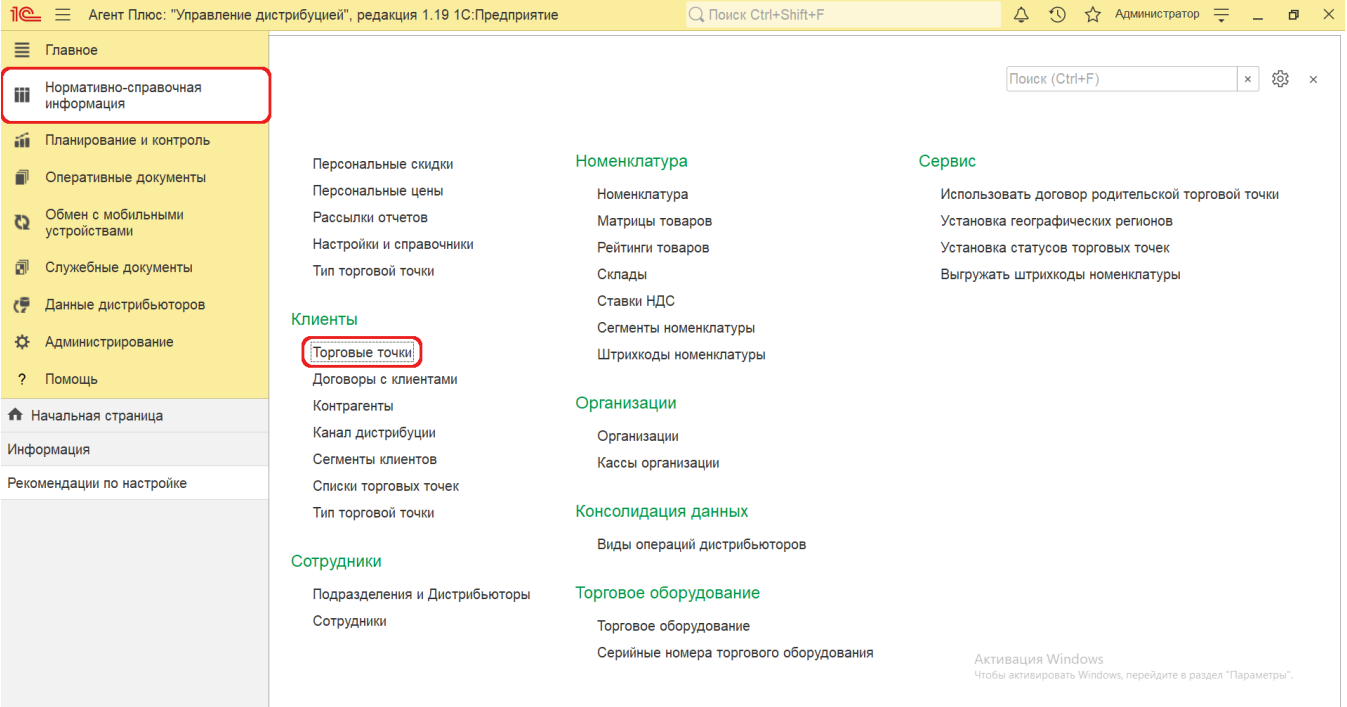

## **Внешний вид**

В верхней части окна справочника **«**Торговые точки**»** находятся [системные кнопки управления,](https://agentplus.tech/pages/viewpage.action?pageId=47647551) ниже отображается поле настроек. Информация в колонках табличной части отображается в зависимости от настроек:

- На верхней панели нажмите кнопку **«Еще» «Режим просмотра»** и выберите нужный режим отображения информации:
	- **«Иерархический список»**
	- **«Список»**
	- **«Дерево»**

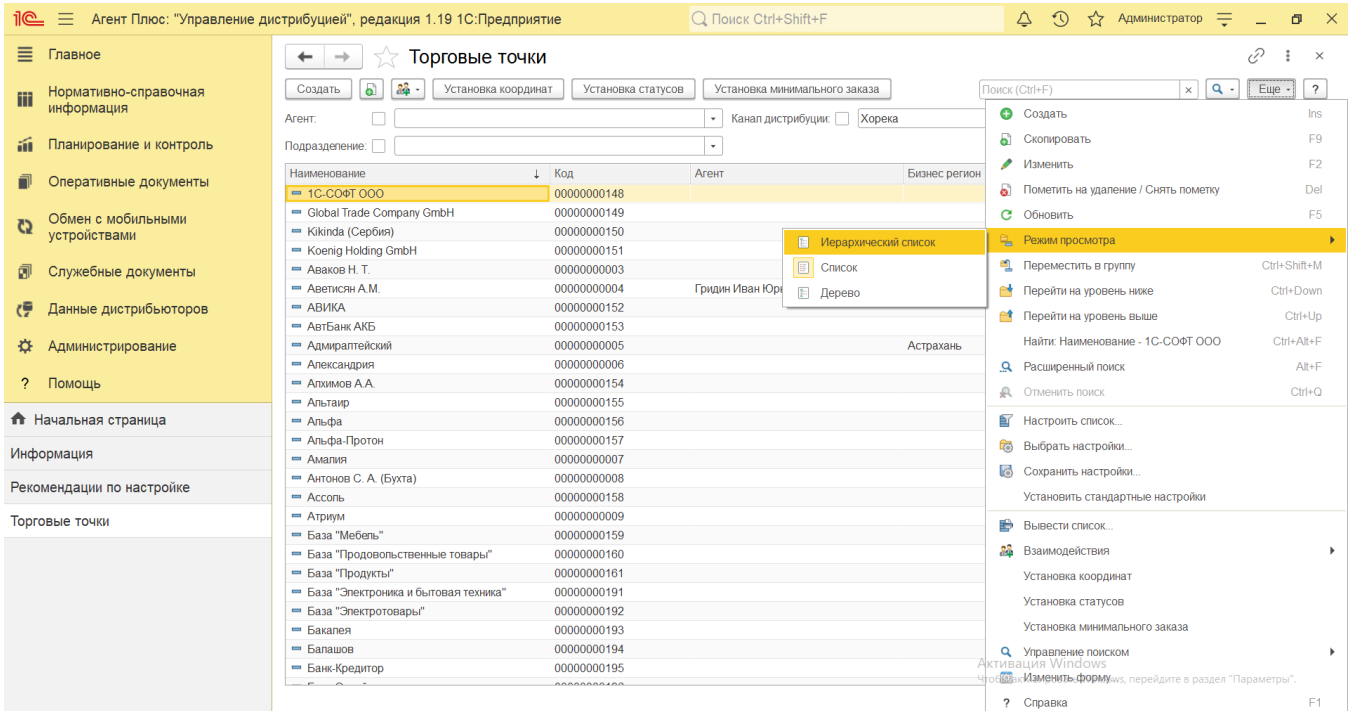

- На верхней панели нажмите кнопку **«Еще» «Изменить форму»** и включите флажок рядом с наименованием элемента формы, который должен отображаться в табличной части справочника:
	- **«Наименование»**
	- **«Код»**
	- **«Код в УС дистрибьютора»**
	- **«Агент»**
	- **«Канал дистрибуции»**
	- **«Подразделение»**
	- **«Бизнес регион»**
	- **«Основная организация»**

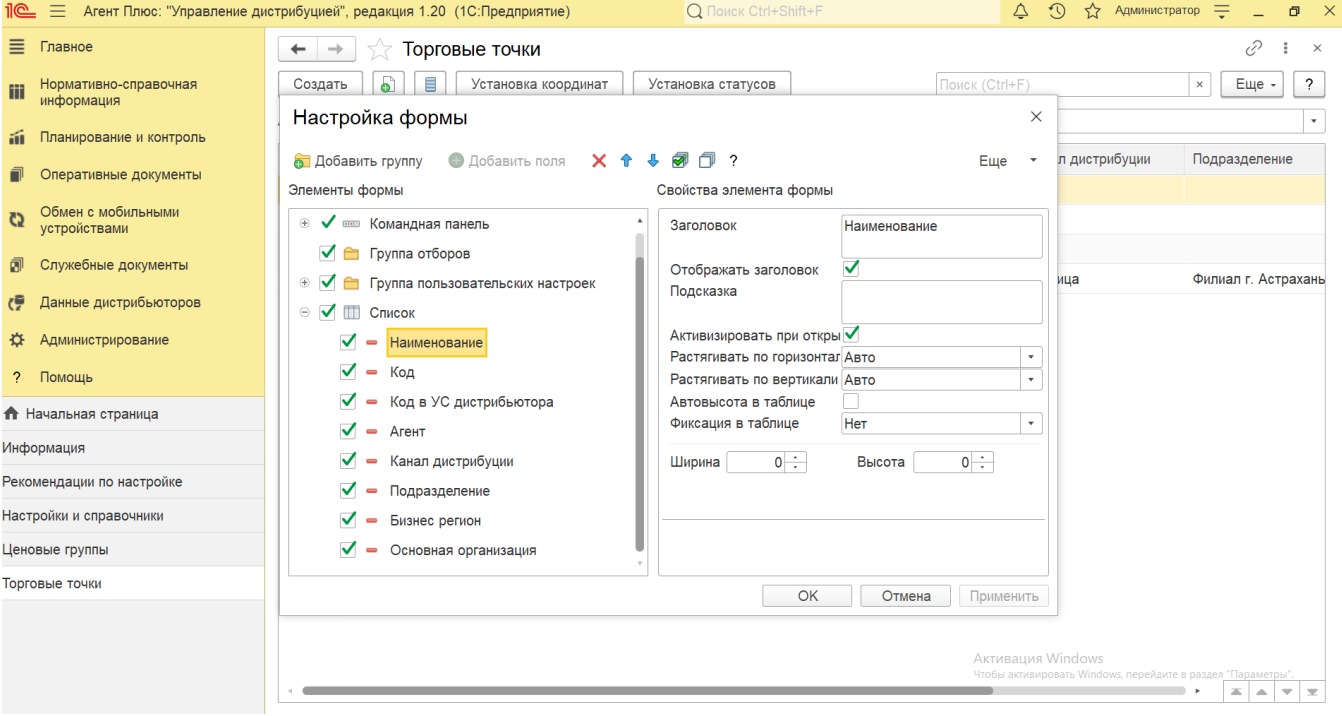

Далее для отображения торговых точек, например, закрепленных за определенным мобильным сотрудником включите флажок параметра **«Агент»** в поле настроек.

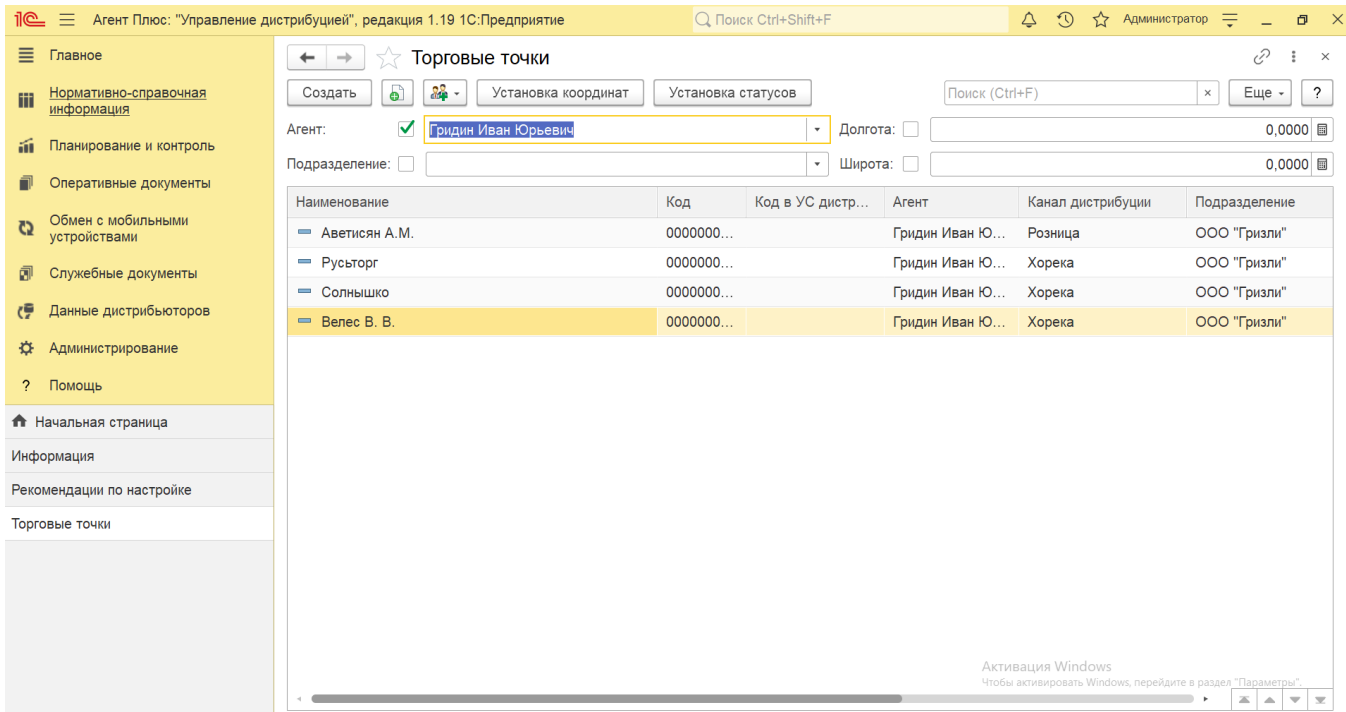

### **Создание и редактирование торговой точки**

В окне справочника «Торговые точки» нажмите кнопку **«Создать»**. Откроется окно [«Торговая точка \(создание\)»](https://agentplus.tech/pages/viewpage.action?pageId=47647602).

После заполнения параметров нажмите кнопку **«Записать и закрыть»**. В случае необходимости просмотра, редактирования элемента справочника либо проверки, нажмите кнопку **«Записать»**. Тогда окно торговой точки остается открытым, данные станут доступны для просмотра другим пользователям, и ответственный за справочник может продолжать вносить изменения в карточке.

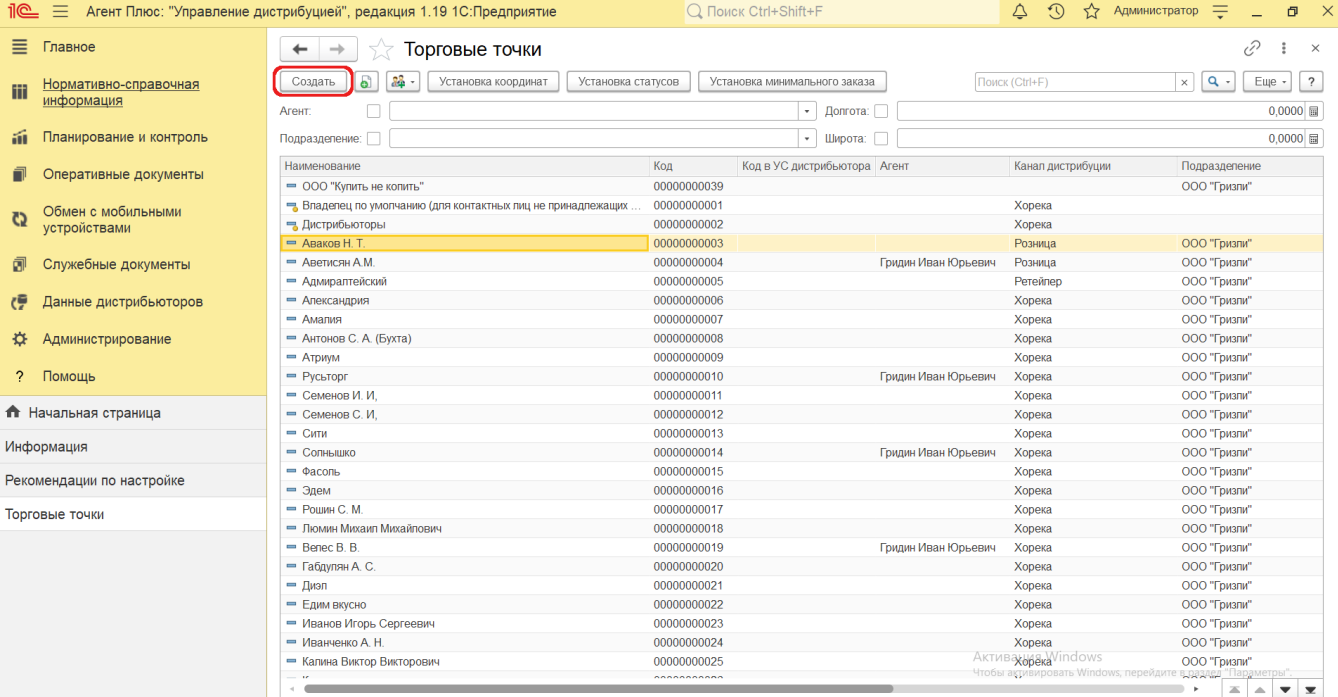

После заполнения и сохранения всех параметров новая торговая точка сразу отображается в справочнике.

# **Установка координат торговой точки**

Для определения координат нескольких торговых точек нажмите кнопку **«Установка координат»**. Откроется окно обработки [«](https://agentplus.tech/pages/viewpage.action?pageId=56134507) [Установка координат торговых точек»](https://agentplus.tech/pages/viewpage.action?pageId=56134507), где можно найти на карте и зафиксировать в карточке каждой торговой точки ее координаты.

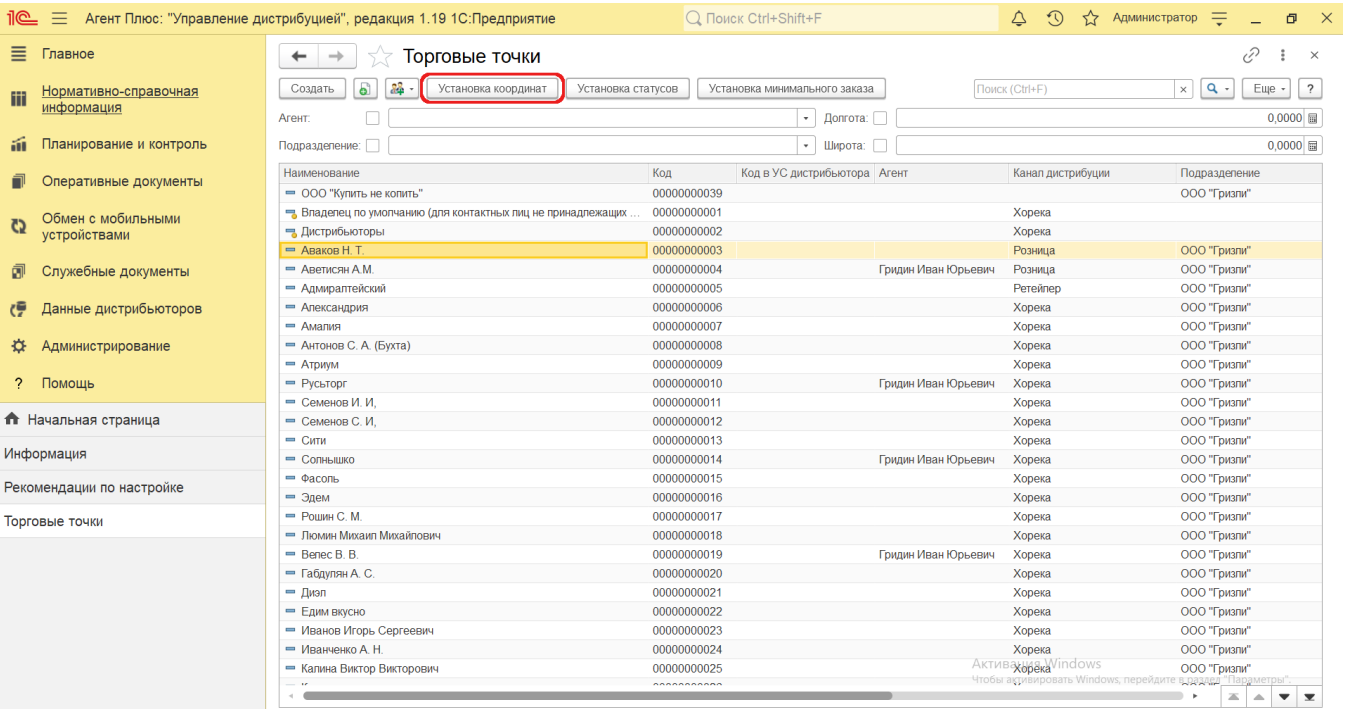

Обработка открывается в режиме выбора координат, без поля настроек, что позволяет быстро найти и зафиксировать данные геолокации, нажав кнопку **«Сохранить координаты»**.

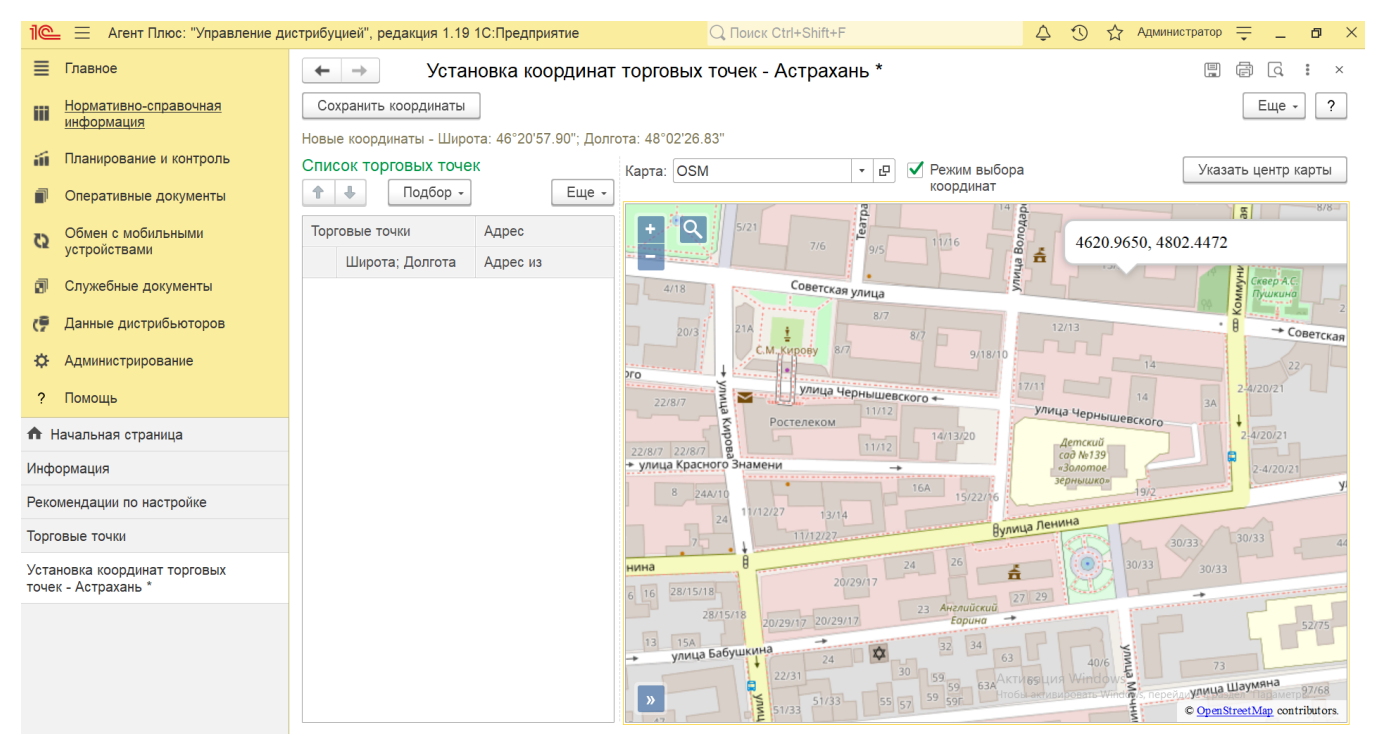

Для определения координат конкретной торговой точки выберите в справочнике нужное наименование, кликнув два раза мышью. Откройте карточку торговой точки, и в поле **«Координаты»** нажмите кнопку выбора.

Координаты торговой точки задаются в формате NMEA. Если для точки не указаны координаты, то слева от поля Λ отображается значок с восклицательным знаком .

Откроется окно, где нажав кнопку **«Указать местоположение на карте»**, можно определить координаты в обработке **«Выбо р места на карте»**. При наличии адреса, нажав кнопку **«Определить координаты по адресу»** можно определить координаты, выбрав нужный вид:

- **«Адрес доставки торговой точки»**
- **«Адрес (дистрибьютора)»**
- **«Адрес доставки (дистрибьютора)»**
- **«Адрес торговой точки»**
- 

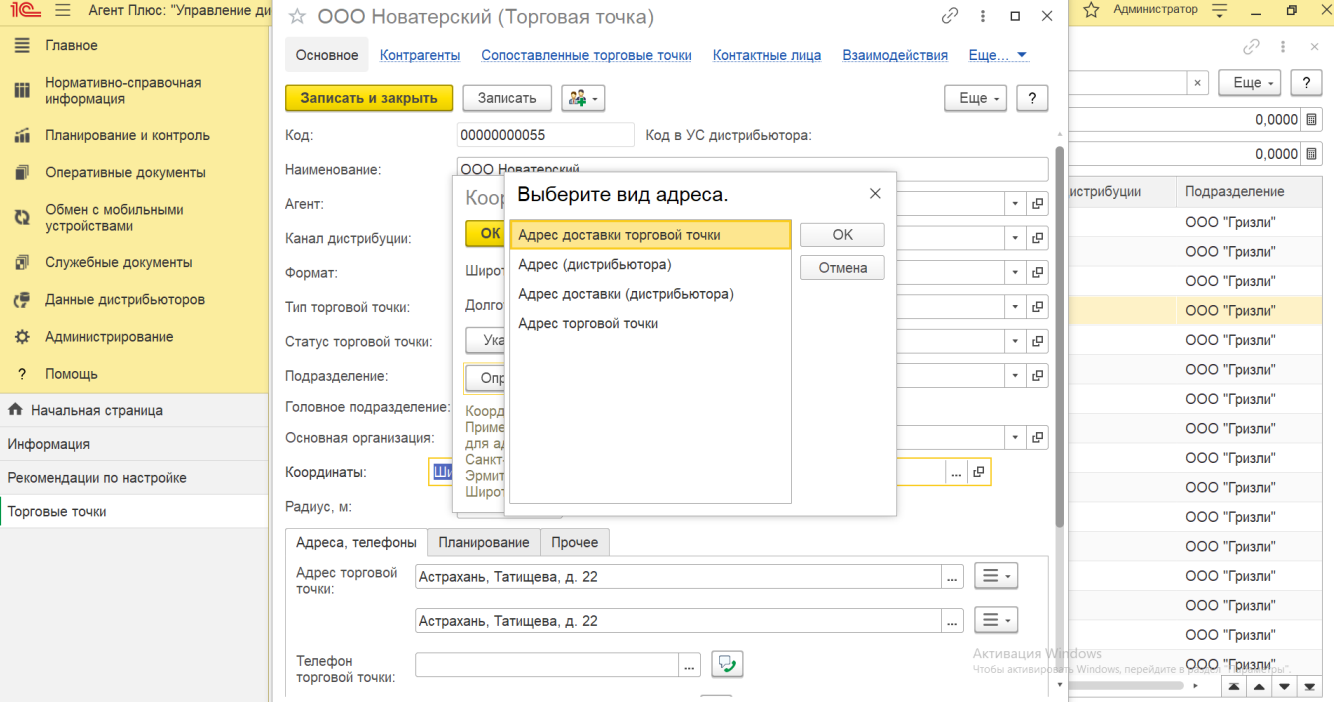

Затем появится окно выбора адреса, где можно указать нужное значение - название улицы и номер дома. О присвоении выбранного адреса торговой точке оповещает окно служебных сообщений в нижней части.

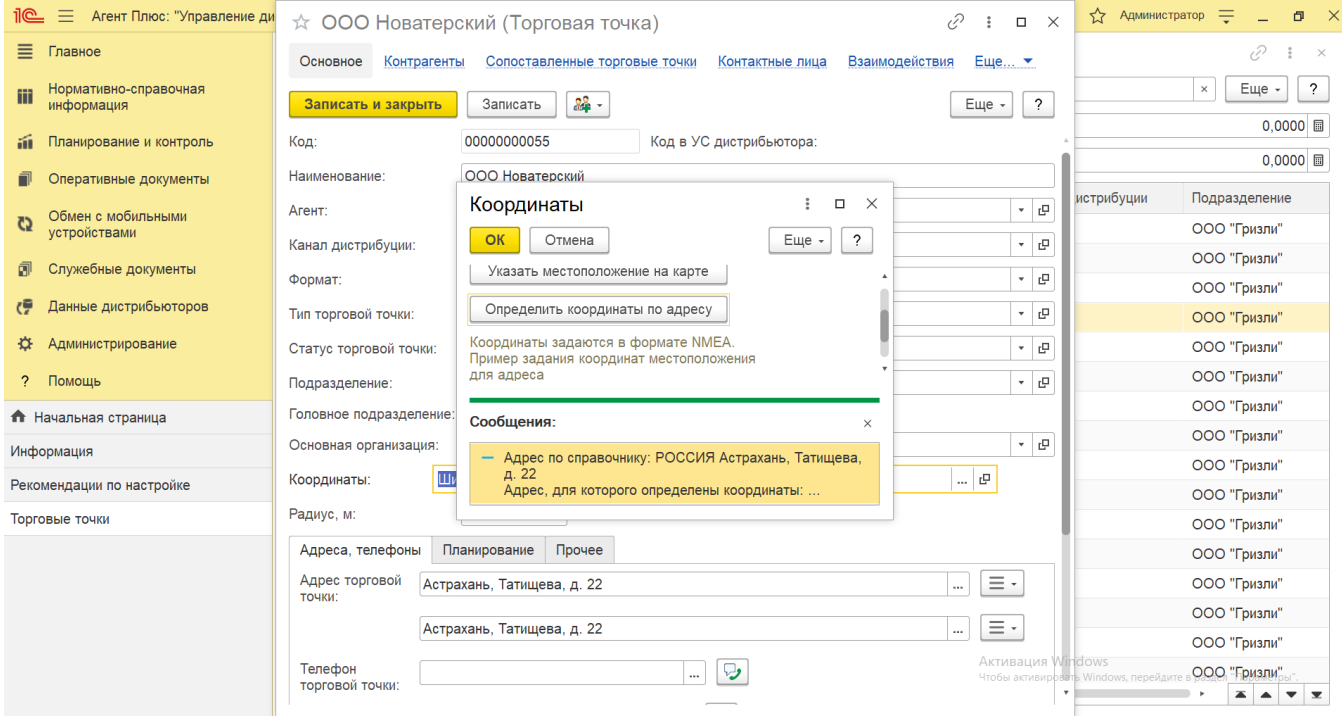

Нажмите кнопку **«ОК»**. Значения широты и долготы появятся в поле **«Координаты»**.

Δ

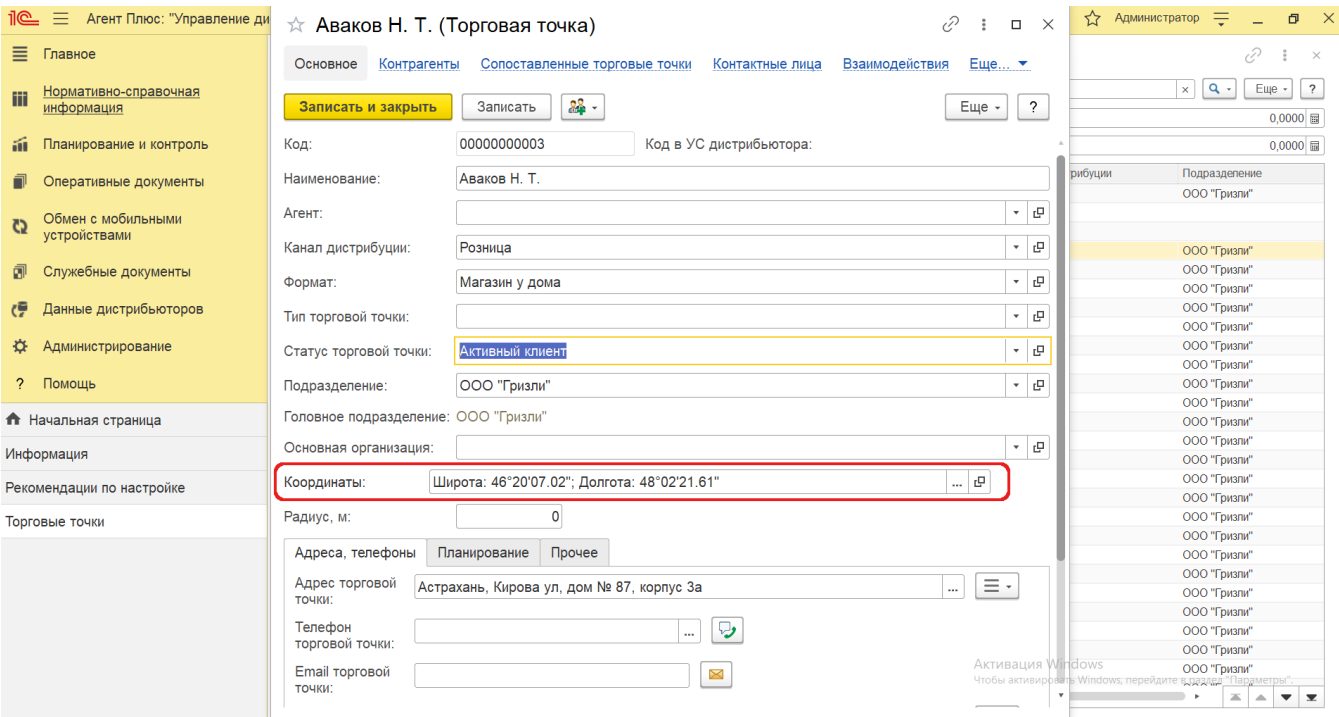

# **Установка статуса торговой точки**

Для присвоения статуса торговой точке выберите в справочнике нужное наименование и нажмите кнопку **«Установка статусов»**. Откроется окно обработки [«Установка статусов торговых точек»](https://agentplus.tech/pages/viewpage.action?pageId=8585837). После сохранения указанный статус сразу же отображается в карточке торговой точки в поле **«Статус торговой точки»**.

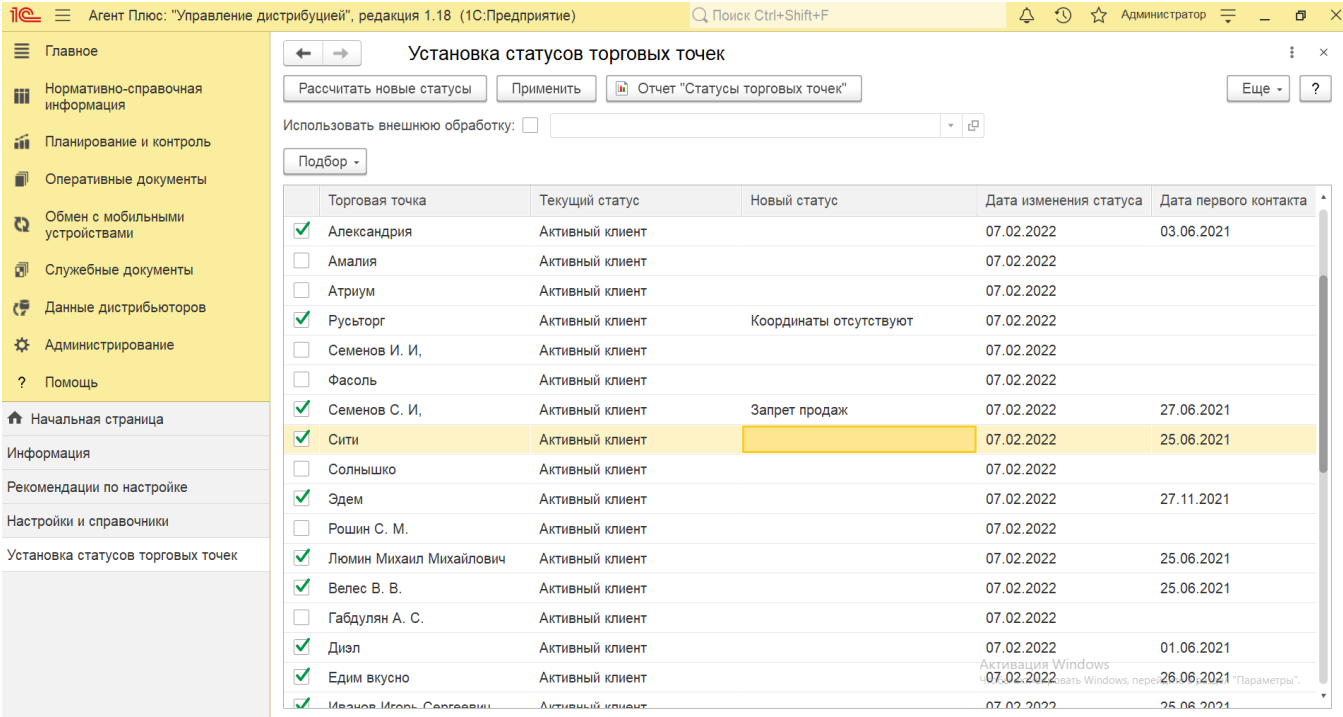

## **Установка минимального заказа для торговой точки**

Для указания плана по минимальному заказу на торговую точку выберите в справочнике нужное наименование и нажмите кнопку **«Установка минимального заказа»**. Откроется окно одноименной [обработки,](https://agentplus.tech/pages/viewpage.action?pageId=28475500) где можно заполнить параметры, которые сразу будут установлены для выбранной торговой точки и сохранятся в справочнике [«Минимальный заказ на торговую](https://agentplus.tech/pages/viewpage.action?pageId=28475483)  [точку».](https://agentplus.tech/pages/viewpage.action?pageId=28475483)

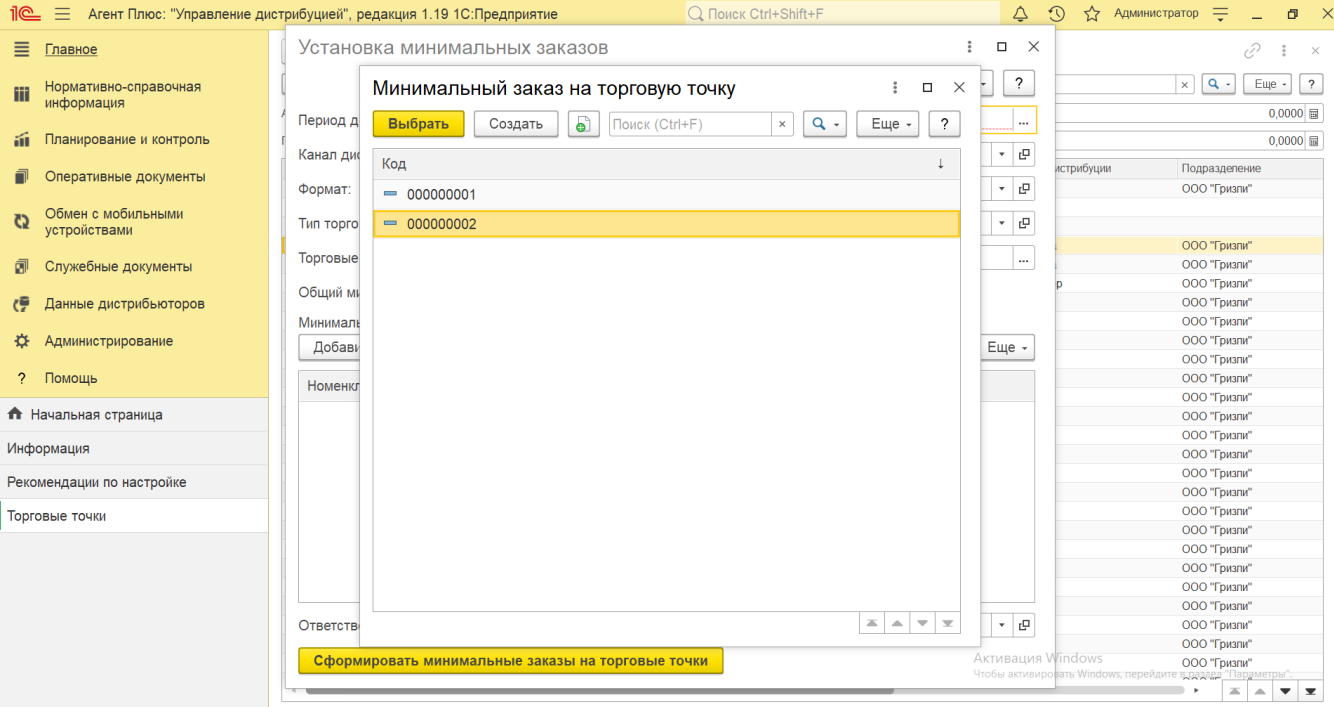

#### **Загрузка данных о торговых точках из других учетных систем**

При использовании конфигурации «Агент Плюс: Управление дистрибуцией» для [консолидации данных](https://agentplus.tech/pages/viewpage.action?pageId=8585960) из других учетных систем данные о торговых точках могут быть загружены с помощью внешних обработок [«Синхронизация данных по Т-Обмену»](https://agentplus.tech/pages/viewpage.action?pageId=21594392) либо, при использовании других каналов связи, с помощью внешней обработки [«Загрузка данных от дистрибьюторов».](https://agentplus.tech/pages/viewpage.action?pageId=21594444) Тогда справочник **«Торговые точки»** автоматически заполняется данными, которые были выбраны в настройках выгрузки.

Если в результате различия в наименовании полей адресные данные не загрузились из другой учетной системы, то воспользуйтесь сервисом [«Правила сопоставления видов контактной информации»,](https://agentplus.tech/pages/viewpage.action?pageId=12943446) в котором устанавливаются точные параметры для загрузки нужной информации.

#### **Связанные страницы**

- [4.2.5.1.1. Торговая точка \(создание\)](https://agentplus.tech/pages/viewpage.action?pageId=47647602)
- [4.2.5.1.2. Форматы](https://agentplus.tech/pages/viewpage.action?pageId=56135187)
- [4.2.5.1.3. Тип торговой точки](https://agentplus.tech/pages/viewpage.action?pageId=56135189)
- [4.2.5.1.4. Контактные лица торговых точек](https://agentplus.tech/pages/viewpage.action?pageId=56135179)
- [4.2.5.1.5. Роли контактных лиц](https://agentplus.tech/pages/viewpage.action?pageId=56135191)
- [4.2.5.1.6. Установка минимальных заказов на торговые точки](https://agentplus.tech/pages/viewpage.action?pageId=28475500)
- [Статусы торговых точек](https://agentplus.tech/pages/viewpage.action?pageId=56134261)
- [Правила назначения статусов](https://agentplus.tech/pages/viewpage.action?pageId=56134277)
- [Установка статусов торговых точек](https://agentplus.tech/pages/viewpage.action?pageId=8585837)
- [Установка координат](https://agentplus.tech/pages/viewpage.action?pageId=56134507)
- [Установка минимальных заказов на торговые точки](https://agentplus.tech/pages/viewpage.action?pageId=28475500)
- [Минимальный заказ на торговую точку](https://agentplus.tech/pages/viewpage.action?pageId=28475483)